## How to change my personal information on Evolve?

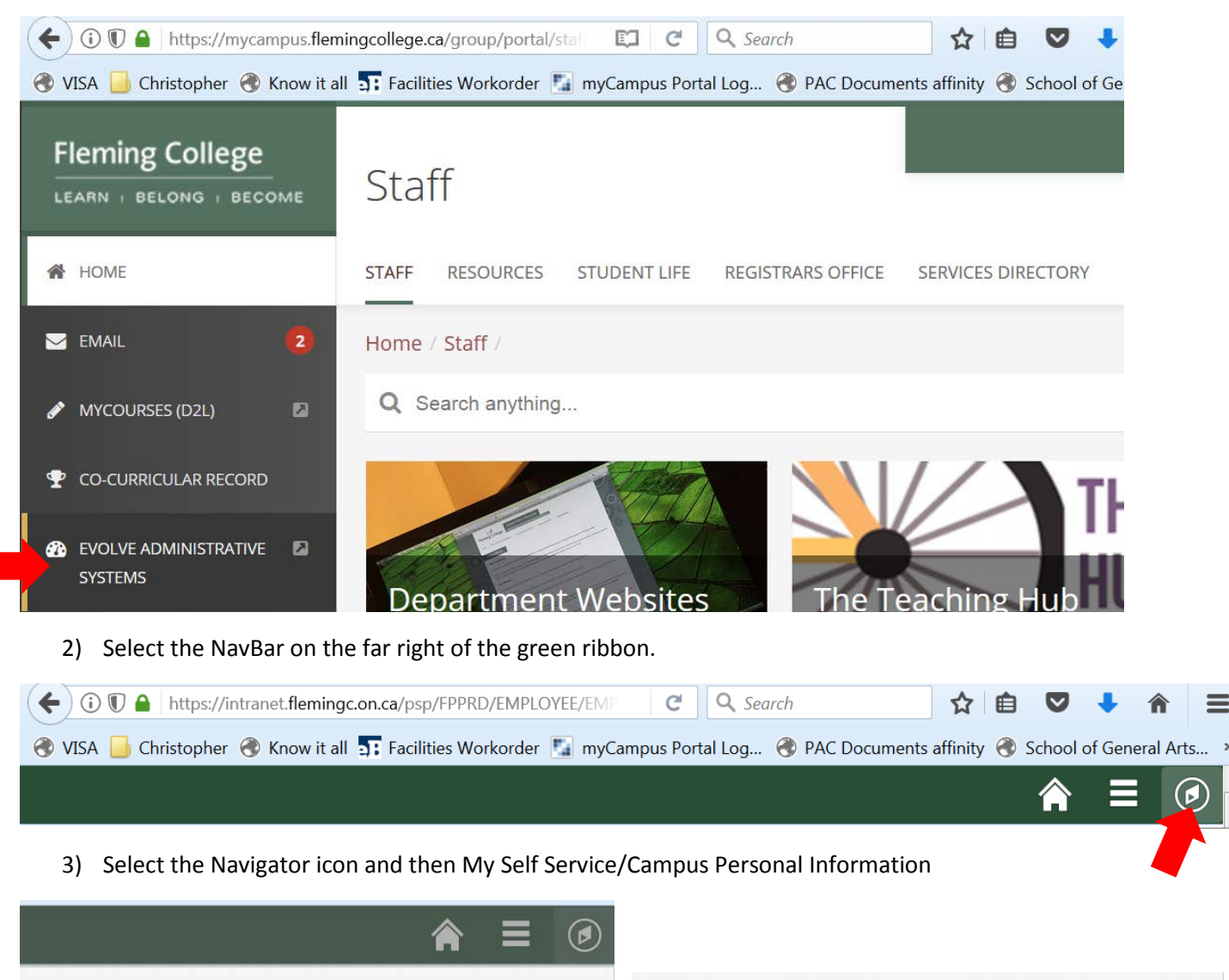

**NavBar: Navigator NavBar: Navigator** Ο. **My Self Service** ⇦ ☎ **General Ledger**  $\,$ **Campus Personal Information**  $\,$ **Recent Places Recent Places MAPS - Academic Planning**  $\rightarrow$ gree Progress/Graduation  $\rightarrow$ **My Self Service**  $\,$ Navigator **Navigator Faculty Center**  $\mathcal{E}$ 

## 1) Log into the Portal and click on Evolve Administrative System

4) Select Addresses, Names, Phone Numbers, or other item you would like to change

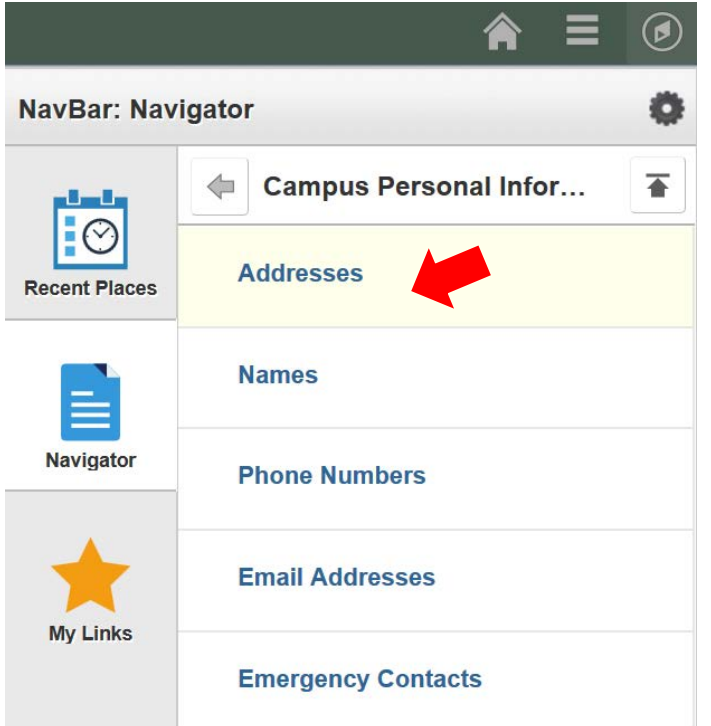

5) Click on the "pencil", change the information and click on OK.

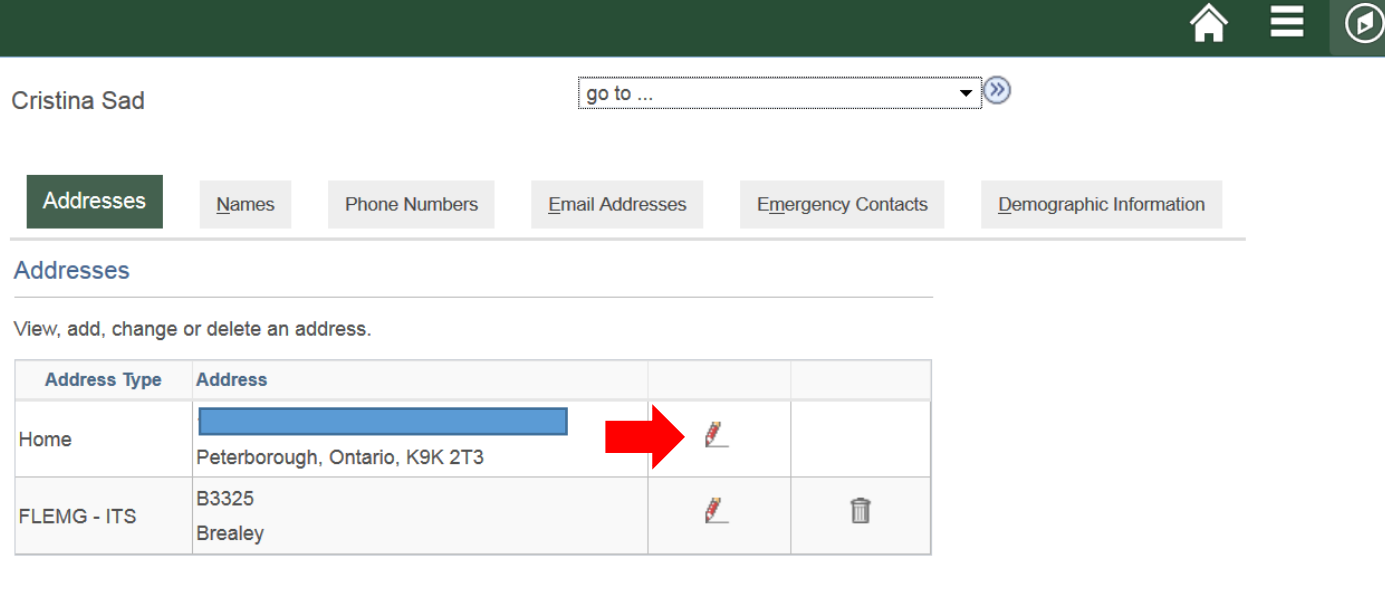

Add a new address